## **VPS-Desktop Version 3.0.** Cheat Sheet **Cheat Sheet Winter 2006**

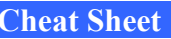

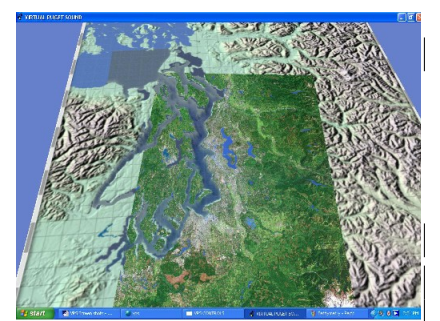

Figure 1: Virtual Puget Sound-Initial view of the VPS world.

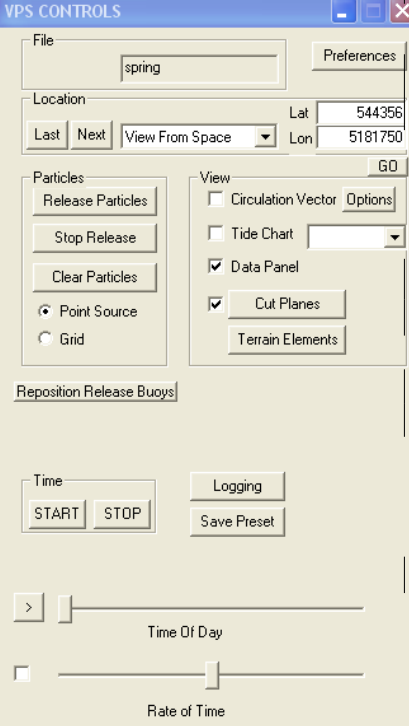

FIGURE 2: VPS Controls Panel

FIGURE 1 shows the image that appears when VPS-Desktop V3.0. has finished loading.

 FIGURE 2 shows the VPS-Desktop V3.0. Controls panel *(If it is closed, pressclick "Enter" key to get it back)*

 **NAVIGATION (**Perspective: first person shooter)

**TO change position**, use the Location drop-down menu, top of the VPS Controls panel.

**TO FLY**, as well as (change position and look around in the world) use **the mouse**:

- **Move fForward/bBackward or left/right**, hold left button and slide mouse forward-orbackward or left/right.
- **-Look left and right**, hold left button and slideturn mouse left or right.

**- Move up and down**, hold left and right button together and then slide mouse forward or backward.

- **Look up/ and down or left/right**, hold middle? and right button together and slide mouse forward/-or-backward or left/right

## **FEATURES AND FUNCTIONS**

#### **1. View Options in Figure 2**

- **1.1. Circulation Vector** (Fig. 3): Options include scale and data options (x, y, z)
- **1.2. Tide Chart** (Fig. 4): check the box and click  $\blacksquare$  to select one location to see the tidal change during a day. In the mean time, check the box START in **Time** options.
- **1.3. Data Panel** (Fig. 5): Salinity ppt, speed m/s, compass direction, depth (m), time (hr). **1.4. Cut Planes** (Fig. 6): Horizontal and Vertical representation of salinity, temperature in water column.

#### **2. Particles Options in Figure 2**

- **2.1. Point Source option:** Release Particles button releases a continuous stream of particles from individual locations marked by "buoy."
- **2.2. Grid option**: Release Particles button simultaneously releases a suite of particles -initially positioned at equidistant surface locations from each other.

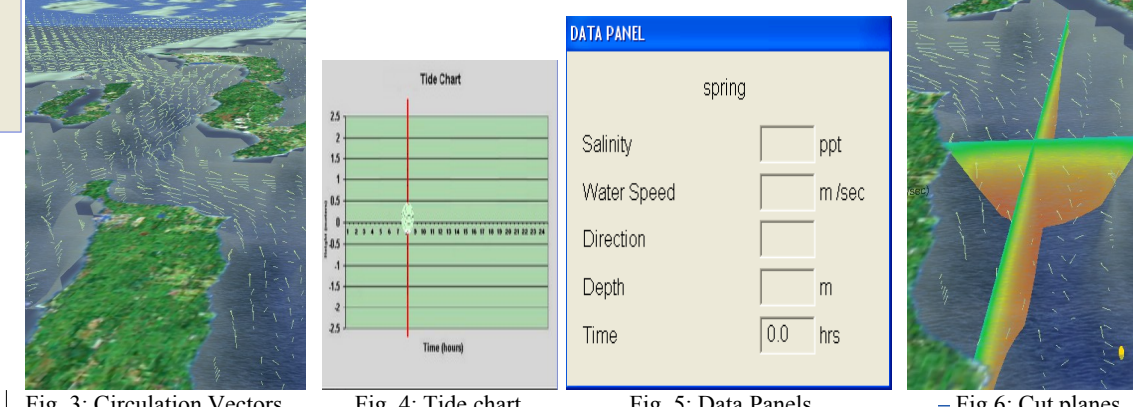

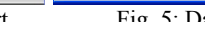

## **3. Parameter Cut Planes (Figure 7)**

- 3.1. Click on  $\blacktriangleright$  to select "Salinity" or "Temperature", top of the Parameter Cut Planes panel.
- 3.2.To turn on the horizontal cut plane, check the box Horizontal Plane on (default setting); drag the **Depth** slider up(surface) and down (bottom) to change the depth.
- 3.3. To use vertical cut planes, uncheck Horizontal Plane on and then drag the slider of "**East-West Plane**" up and down or "**North-South Plane**" left and right to change the location of cut planess (Figure 6)
- 3.4. Parameter setting of salinity: 20-28 is a good start but best visualization will depend on model data being used.
- 3.5. Parameter setting of temperature:  $\frac{222214 1928 13}{28}$  is a good start but best visualization will depend on model data being used.

# **VPS-Desktop Version 3.0.** Cheat Sheet **Cheat Sheet Winter 2006**

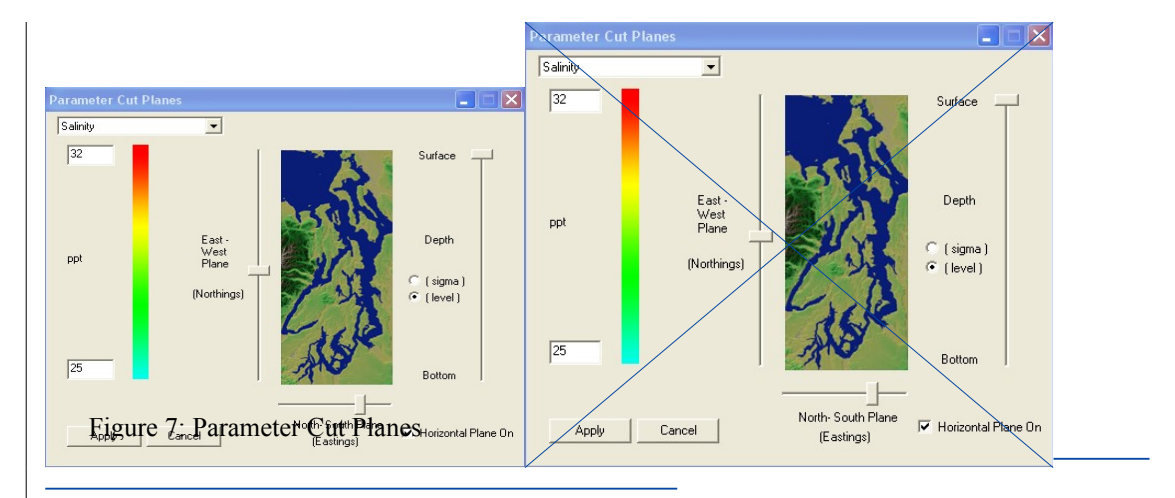